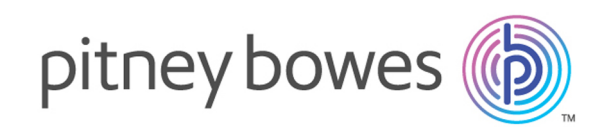

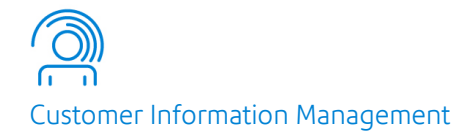

# Spectrum™ Technology Platform Version 2018.2.0

Guía de SugarCRM

# **Contents**

## 1 - [Introducción](#page-2-0)

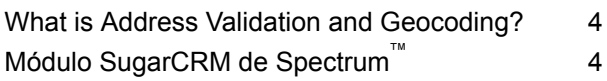

## 2 - [Integración](#page-5-0) de SugarCRM con [Spectrum](#page-5-0)

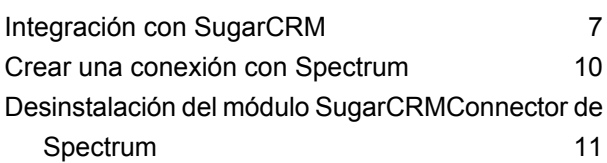

## 3 - Validación de [direcciones](#page-11-0) y

### [geocodificación](#page-11-0)

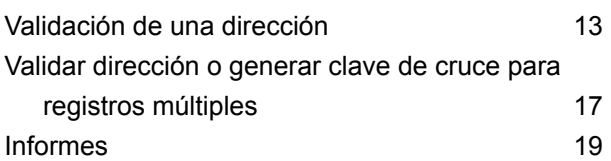

# 4 - Detección de [duplicados](#page-19-0) y

## [combinación](#page-19-0)

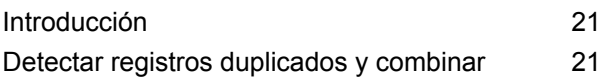

# <span id="page-2-0"></span>1 - Introducción

## In this section

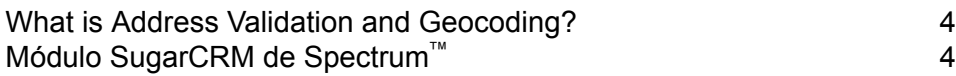

# <span id="page-3-0"></span>What is Address Validation and Geocoding?

#### *Validación de direcciones*

El proceso de validación de direcciones revisa la dirección en comparación con los datos postales de las autoridades postales de todo el mundo. Se le presenta un formato validado de la dirección, que contiene todas las correcciones que fueron necesarias. Por ejemplo, si no incluyó un código postal o escribió mal un nombre de calle, el proceso de validación corrige estos errores y le muestra la dirección validada, la que se puede aceptar o ignorar.

#### *Geocodificación*

<span id="page-3-1"></span>*La geocodificación* es el proceso de asignar las coordenadas de latitud y longitud de una dirección.

# Módulo SugarCRM de Spectrum

El conector Spectrum™ Technology Platform para SugarCRM proporciona funciones de validación de direcciones que garantizan el ingreso de direcciones precisas en sus registros SugarCRM.

El conector Spectrum™ Technology Platform también puede determinar las coordenadas de latitud y longitud de una dirección, lo que constituye el proceso denominado *geocodificación*.

Esta guía incluye instrucciones dirigidas a administradores, para saber cómo integrar Spectrum™ Technology Platform con SugarCRM. Asimismo, contiene instrucciones para que los usuarios sepan cómo validar y geocodificar direcciones.

#### *Entidades compatibles*

Puede validar y geocodificar las direcciones de las siguientes entidades:

- 1. Cuentas
- 2. Contactos
- 3. Principales

*Versiones SugarCRM compatibles SugarCRM 7.7.1.1*

#### *Navegadores compatibles*

- Chrome, todas las versiones
- Firefox, todas las versiones
- Internet Explorer 11

### *Variantes compatibles*

- Sugar Enterprise
- Sugar Ultimate

# <span id="page-5-0"></span>2 - Integración de SugarCRM con Spectrum

### In this section

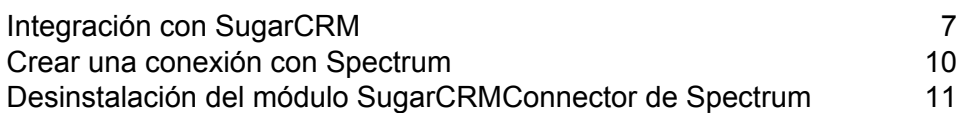

# <span id="page-6-0"></span>Integración con SugarCRM

To integrate Spectrum™ Technology Platform with SugarCRM, you must install the supporting databases and dataflows on the Spectrum™ Technology Platform server, and deploy the Spectrum™ Technology Platform solution on your SugarCRM. Once you do this, users of SugarCRM will have access to address validation, geocoding, and duplicate detection functionality from within SugarCRM.

#### **Antes de comenzar:**

Vaya a la carpeta "Sugar CRM DQ Objects\sugarcrm" en el paquete de instalación de Spectrum™ Technology Platform y copie el archivo PBSugarCRMConnector.zip a cualquier ubicación en su servidor SugarCRM.

1. Si utiliza Spectrum™ Technology Platform para realizar validación y geocodificación de dirección, instale las bases de datos requeridas para realizar la validación y geocodificación de dirección y definir los recursos de la base de datos para cada base de datos.

> **Nota:** Si está utilizando Spectrum™ Technology Platform solo para detección de duplicados, puede omitir este paso.

Debe dar los siguientes nombres a los recursos de bases de datos.

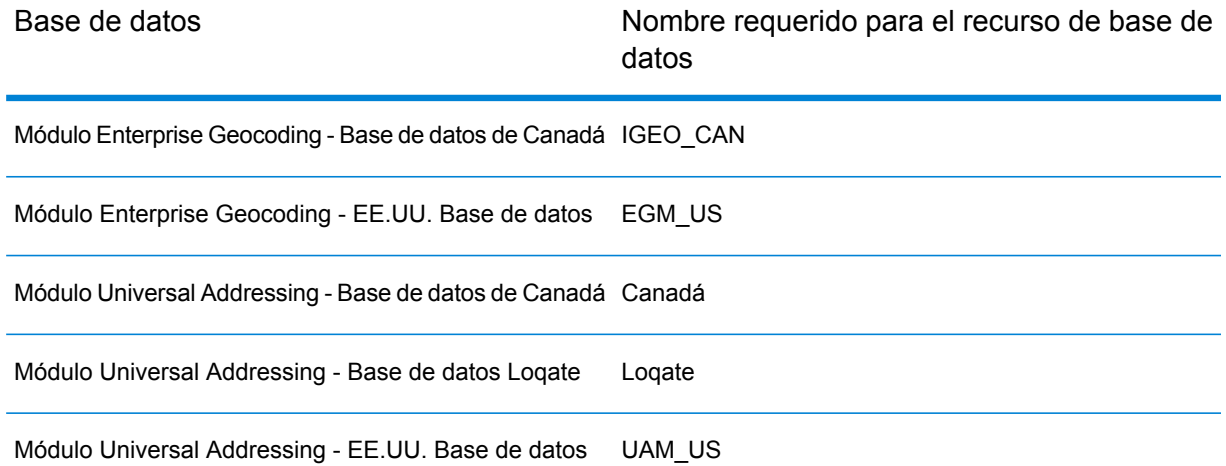

**Nota:** Debe instalar los datos de validación de puntos de entrega (DPV) y los datos del Indicador de entrega residencial (RDI) para realizar el procesamiento de DPV y RDI en las direcciones de Estados Unidos

- 2. Importe los flujos de datos del módulo SugarCRM en su servidor Spectrum™ Technology Platform.
	- a) En el servidor Spectrum™ Technology Platform, abra esta carpeta:

*SpectrumFolder*\server\modules\sugarcrm

**Nota:** Esta carpeta solo está disponible si tiene instalado el módulo SugarCRM.

b) As mentioned in the table below, copy the applicable dataflow files to the *import* folder:

*SpectrumFolder*\server\app\import

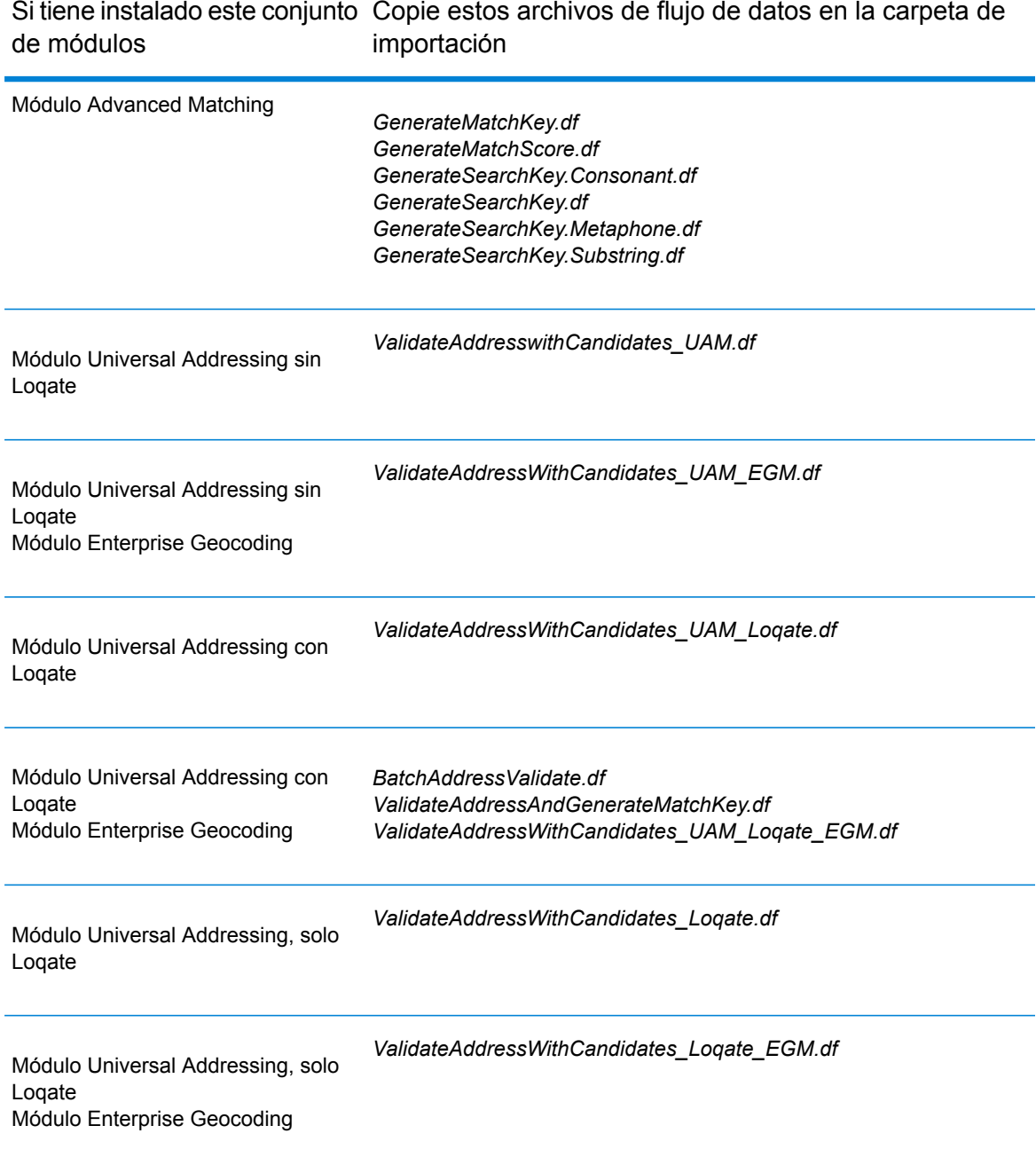

Si tiene instalado este conjunto Copie estos archivos de flujo de datos en la carpeta de importación de módulos

Módulo Enterprise Geocoding

*GeocodeUSAddressWithCandidates.df*

- 3. Importe el módulo SugarCRM de Pitney Bowes en su sistema SugarCRM.
	- a) Inicie sesión en SugarCRM como administrador.
	- b) En la lista desplegable del perfil, ubicada en la esquina superior derecha, haga clic en **Administrador**.
	- c) En esta pantalla de **Administración**, en la sección **Herramientas para desarrolladores**, haga clic en **Cargador de módulo**. Se abre la pantalla **Cargador de módulo**.
	- d) Si integra el sistema SugarCRM con Spectrum™ Technology Platform por primera vez, debe cargar el módulo Sugar CRM Connector de su sistema SugarCRM:
		- 1. Cargue el archivo ZIP PBSugarCRMConnector.zip de Spectrum, copiado anteriormente en el sistema, mediante el campo para cargar archivos en el centro de la página.
		- 2. Haga clic en **Cargar**.
		- 3. Haga clic en **Confirmar**. Se muestra una entrada para el paquete *Pitney Bowes* en la cuadrícula inferior.
	- e) Cuando el paquete *Pitney Bowes* esté cargado en el sistema, o bien si fue cargado previamente en su sistema SugarCRM, pero está desinstalado:
		- 1. Haga clic en **Instalar** en la entrada del paquete Pitney Bowes ubicada en la cuadrícula inferior de la pantalla **Cargador de módulo**.
		- 2. En la pantalla **Licencia**, seleccione **Aceptar**, luego haga clic en **Confirmar**.
	- f) En la lista desplegable del perfil, ubicada en la esquina superior derecha, haga clic en **Administrador**.
	- g) En esta pantalla de **Administración**, en la sección **Sistema**, haga clic en **Reparar**. Se abre la pantalla **Reparar**.
	- h) Haga clic en **Reparación rápida y configuración**. La configuración de SugarCRM existente se reconstruye para incorporar los objetos personalizados y los diseños de objetos importados con el módulo SugarCRM Connector. Se muestran los registros.

El módulo SugarCRM Connector de Spectrum se integró correctamente con su sistema SugarCRM.

El elemento del menú **Administración** > **Configuración de servicio PB** ahora está disponible. Puede validar las direcciones de envío y facturación para cuentas, contactos y los principales en su sistema.

# <span id="page-9-0"></span>Crear una conexión con Spectrum

Después de cargar correctamente el módulo SugarCRMConnector de Spectrum™ Technology Platform en SugarCRM, puede crear una conexión al servidor de Spectrum.

- 1. Inicie sesión en su sistema SugarCRM como Administrador.
- 2. Diríjase a **Administración** > **Configuración de servicio PB**.
- 3. Haga clic en **Create** (Crear).
- 4. En el campo **Nombre**, ingrese el nombre que desea utilizar para la conexión. Por ejemplo, PB SpectrumConnection.
- 5. En el campo **Nombre del servidor** ingrese el nombre del servidor o la dirección IP del servidor Spectrum™ Technology Platform.
- 6. En el campo **Puerto** ingrese el puerto que usa el servidor Spectrum™ Technology Platform para las comunicaciones HTTP. De manera predeterminada, el puerto es 8080.
- 7. En el campo **Nombre de usuario**, ingrese el nombre de usuario Spectrum™ Technology Platform.
- 8. En el campo **Contraseña** ingrese la contraseña del usuario Spectrum™ Technology Platform.
- 9. Si desea ejecutar la característica de detección de duplicados incluida en el paquete de validación de dirección de Pitney Bowes:
	- Revise **Detección de duplicados**.
	- En el campo **Umbral**, ingrese un valor entre 0 y 100, ambos número incluidos. Si deja este campo en blanco, se usará el valor predeterminado del umbral, el cual es 30. El servicio de validación de dirección de Pitney Bowes busca aquellos registros como duplicados cuya puntuación de cruce sea igual o mayor que el *umbral* de la puntuación de cruce.

Para obtener más información, consulte **[Umbral](#page-20-2)** en la página 21.

- 10. Antes de guardar la conexión, haga clic en **Probar conexión** para verificar las credenciales ingresadas para el servidor Spectrum.
- 11. Una vez que los detalles de conexión de Spectrum se hayan probado correctamente, haga clic en **Guardar**.

**Nota:** Puede probar una conexión antes de hacer clic en **Guardar**, o bien probar una conexión existente si primero selecciona **Editar**.

Ahora puede utilizar esta conexión para validar y geocodificar las direcciones de los registros en su sistema SugarCRM mediante el Spectrum™ Technology Platform.

**Nota:** Solo puede haber una conexión en Spectrum™ Technology Platform a la vez. Para establecer otra conexión en Spectrum™ Technology Platform, puede eliminar la conexión existente y crear una nueva, o bien editar la conexión existente.

# <span id="page-10-0"></span>Desinstalación del módulo SugarCRMConnector de Spectrum

- 1. Inicie sesión en SugarCRM como administrador.
- 2. En la lista desplegable del perfil, ubicada en la esquina superior derecha, haga clic en **Administrador**.
- 3. En esta pantalla de **Administración**, en la sección **Herramientas para desarrolladores**, haga clic en **Cargador de módulo**.

Se abre la pantalla **Cargador de módulo**.

- 4. Para desinstalar el módulo SugarCRM Connector, en la cuadrícula superior de extensiones instaladas, haga clic en **Desactivar** en la entrada del paquete Pitney Bowes. Una vez que esté deshabilitada, haga clic en el botón **Desinstalar**.
- 5. En la pantalla **Preparado para desinstalar**, seleccione **Quitar tablas**, luego haga clic en **Confirmar**.

El módulo SugarCRMConnector de Pitney Bowes se desinstaló de su sistema SugarCRM.

**Nota:** La extensión desinstalada aún está disponible en su sistema SugarCRM y se muestra en la cuadricula inferior de la pantalla **Cargador de módulo**, donde podrá instalar la misma extensión si es necesario, a menos que se necesite una versión actualizada del módulo desde Spectrum.

Para quitar completamente el módulo de validación de dirección de Pitney Bowes de su sistema SugarCRM, haga clic en **Quitar paquete** en la cuadrícula inferior de la pantalla **Cargador de módulo**.

# <span id="page-11-0"></span>3 - Validación de direcciones y geocodificación

### In this section

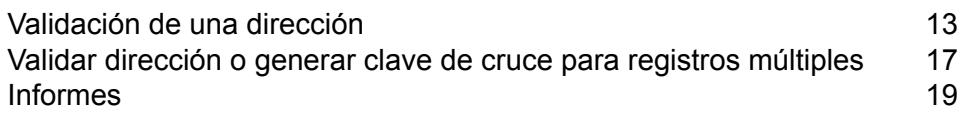

# <span id="page-12-0"></span>Validación de una dirección

### Cuentas: validación de una dirección

- 1. Diríjase a **Cuentas** en la barra de menú.
- 2. Para crear un registro nuevo, haga clic en **Crear**. Además, para editar un registro existente, haga clic en el registro que desea modificar y luego en **Editar** en la parte superior derecha.
- 3. Complete o edite los detalles, la dirección de facturación y la dirección de envío del registro.
- 4. Si la dirección de facturación es la misma que la de envío, marque la casilla **Copiar la dirección de facturación a la dirección de envío**.
- 5. Para validar la dirección de facturación, haga clic en **Validar dirección de facturación**. Se abre una ventana emergente que muestra todas las direcciones coincidentes que se encontraron.

Si la casilla de verificación **Copiar la dirección de facturación en la dirección de envío** está marcada, hacer clic en este botón validará ambas direcciones.

- 6. Para validar la dirección de envío, haga clic en **Validar la dirección de envío**. Se abre una ventana emergente que muestra todas las direcciones coincidentes que se encontraron.
- 7. En la ventana emergente, seleccione la dirección apropiada o cierre la ventana sin seleccionar ninguna opción.

Si selecciona cualquiera de las direcciones coincidentes, los campos de registro en la ventana principal se completan con los detalles del registro seleccionado y los campos **Estado de validación de facturación** o **Estado de validación de envío** se marcan como *Depurados*.

Si el usuario cierra la ventana emergente, los campos **Estado de validación de facturación** o **Estado de validación de envío** se marcan como *Sin depurar*.

**Nota:** Si la casilla de verificación **Copiar la dirección de facturación en la dirección de envío** está marcada e hizo clic en **Validar dirección de facturación**, entonces si selecciona una dirección coincidente en la ventana emergente, los detalles de la dirección seleccionada se completarán en los campos tanto de la dirección de facturación como los de la dirección de envío. Además, los campos **Estado de validación de facturación** y **Estado de validación de envío** se marcan como *Eliminado*.

8. Haga clic en **Guardar**.

La dirección validada se agrega al registro de la entidad. Para direcciones de EE.UU., los campos **RDI** y **DPV** indican si la dirección es residencial y si la dirección puede recibir correo. Para obtener más información, consulte **Códigos de indicador de entrega [residencial](#page-14-0) (RDI) y de validación de puntos de [entrega](#page-14-0) (DPV)** en la página 15.

**Atención:** Para validar una dirección, el registro debe estar en modo *editable*. Valide las direcciones antes de guardar un registro o, en caso de un registro existente, haga clic en **Editar**.

**Nota:** Si se configura la característica de geocodificación en el flujo de datos de Spectrum™ Technology Platform, entonces el registro también cuenta con un código geográfico. Para obtener más información, consulte**[Geocodificación](#page-16-1) de una dirección** en la página 17.

### Contactos y principales: validación de una dirección

- 1. Diríjase a **Contactos** o **Principales** en la barra de menú, como lo desee.
- 2. Para crear un registro nuevo, haga clic en **Crear**. Además, para editar un registro existente, haga clic en el registro que desea modificar y luego en **Editar** en la parte superior derecha.
- 3. Complete o edite los detalles, como la dirección principal y la dirección alternativa para el registro.
- 4. Si la dirección alternativa es la misma que la principal, marque la casilla **Copiar dirección principal a la dirección alternativa**.
- 5. Para validar la dirección principal, haga clic en **Validar dirección principal**.

Si la casilla de verificación **Copiar dirección principal en la dirección alternativa** está marcada, hacer clic en este botón validará ambas direcciones.

Se abre una ventana emergente que muestra todas las direcciones coincidentes que se encontraron.

- 6. Para validar la dirección alternativa, haga clic en **Validar dirección alternativa**. Se abre una ventana emergente que muestra todas las direcciones coincidentes que se encontraron.
- 7. En la ventana emergente, seleccione la dirección apropiada o cierre la ventana sin seleccionar ninguna opción.

Si selecciona cualquiera de las direcciones coincidentes, los campos de registro en la ventana principal se completan con los detalles del registro seleccionado y los campos **Estado de validación principal** o **Estado de validación alternativa** se marcan como *Depurados*.

Si el usuario cierra la ventana emergente, los campos **Estado de validación principal** o **Estado de validación alternativa** se marcan como *Sin depurar*.

**Nota:** Si la casilla de verificación **Copiar dirección principal en la dirección alternativa** está marcada e hizo clic en **Validar dirección principal**, si selecciona una dirección coincidente en la ventana emergente, los detalles de la dirección seleccionada se completarán en los campos tanto de la dirección principal como los de la dirección alternativa. Además, los campos **Estado de validación de dirección principal** y **Estado de validación de dirección alternativa** se marcan como *Eliminado*.

#### 8. Haga clic en **Guardar**.

La dirección validada se agrega al registro de la entidad. Para direcciones de EE.UU., los campos **RDI** y **DPV** indican si la dirección es residencial y si la dirección puede recibir correo. Para obtener más información, consulte **Códigos de indicador de entrega [residencial](#page-14-0) (RDI) y de validación de puntos de [entrega](#page-14-0) (DPV)** en la página 15.

**Atención:** Para validar una dirección, el registro debe estar en modo *editable*. Valide las direcciones antes de guardar un registro o, en caso de un registro existente, haga clic en **Editar**.

**Nota:** Si se configura la característica de geocodificación en el flujo de datos de Spectrum™ Technology Platform, entonces el registro también cuenta con un código geográfico. Para obtener más información, consulte**[Geocodificación](#page-16-1) de una dirección** en la página 17.

### <span id="page-14-0"></span>Códigos de indicador de entrega residencial (RDI) y de validación de puntos de entrega (DPV)

Cuando se valida una dirección, a esta última se le asignan códigos de indicador de entrega residencial (Residential Delivery Indicator, RDI) y validación de puntos de entrega (Delivery Point Validation, DPV), que proporcionan información adicional acerca de la dirección.

### *Códigos RDI*

Para direcciones de EE.UU. solamente. El procesamiento del Indicador de entrega residencial (RDI) ayuda a determinar el mejor costo para enviar los paquetes.™ El procesamiento RDI™identifica si una dirección corresponde a una empresa o a una dirección residencial. Esta diferencia es importante porque algunos servicios de entrega cobran un precio más alto para las entregas a direcciones residenciales.

El campo **RDI** contiene uno de los siguientes códigos para direcciones validadas:

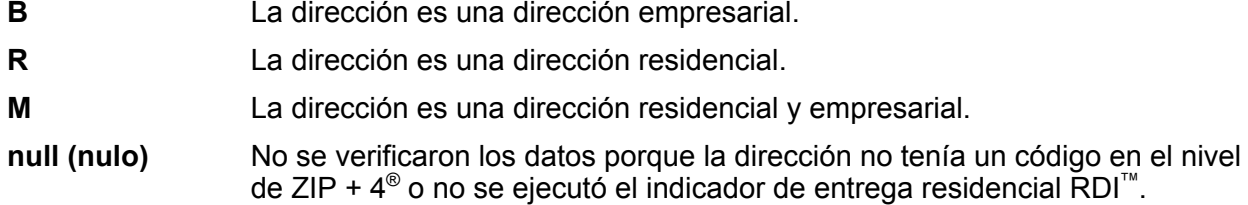

### *Códigos DPV*

La validación de punto de entrega,DPV®) es una tecnología del Servicio Postal de los Estados Unidos® (USPS®) que valida la exactitud de la información de dirección respecto de una dirección postal particular. Al utilizar DPV® para validar direcciones, es posible reducir los envíos que se realizan a direcciones inexistentes (UAA, por sus siglas en inglés) y, de esa forma, disminuir los costos de correo y otros costos asociados con las inexactitudes de las direcciones.

El campo **DPV** contiene uno de los siguientes códigos para direcciones validadas.

- Validación de punto de entrega (DPV) confirmada. El correo se puede entregar a la dirección. **Y**
- **N** El correo no se puede entregar a la dirección.
- El número del edificio fue validado, pero no se pudo confirmar el número de la unidad. Un número de edificio es el número de dirección principal de un edificio. Un número de **S** unidad es un número de una dirección de correo distinta dentro de un edificio, como por ejemplo, un departamento o apartamento, habitación (suite), piso, etc. Por ejemplo, es esta dirección 424 es el número del edificio y 12 es el número de la unidad:

424 Washington Blvd. Apt. 12 Oak Park IL 60302 Estados Unidos

El número del edificio fue validado, pero faltaba el número de la unidad en la entrada. Un número de edificio es el número de dirección principal de un edificio. Un número de unidad **D** es un número de una dirección de correo distinta dentro de un edificio, como por ejemplo, un departamento o apartamento, habitación (suite), piso, etc. Por ejemplo, es esta dirección 424 es el número del edificio y 12 es el número de la unidad:

424 Washington Blvd. Apt. 12 Oak Park IL 60302 Estados Unidos

- **M** La dirección coincide con múltiples puntos de entrega válidos.
- U La dirección no pudo confirmarse porque no tenía un código en el nivel de ZIP + 4<sup>®</sup>.
- **V** La dirección causó una violación de falsos positivos.

### Estados de validación

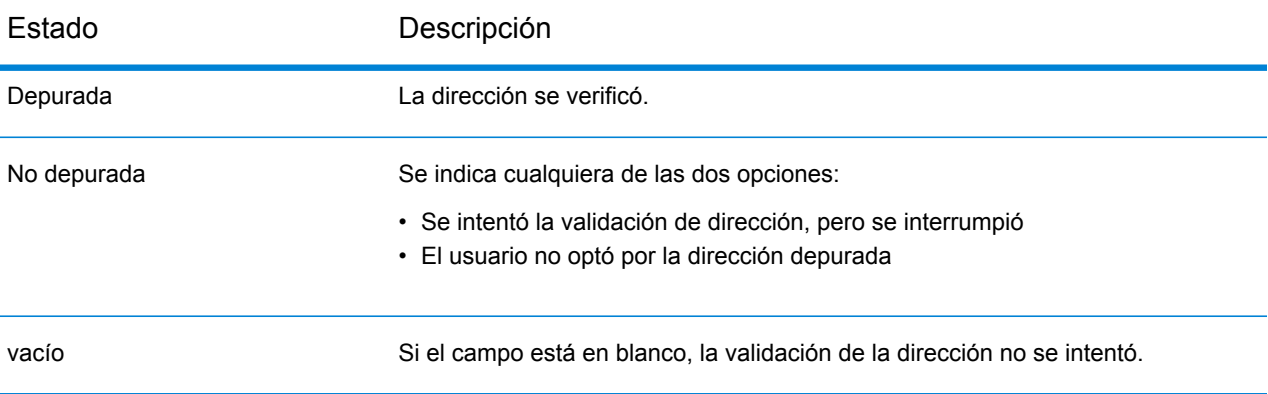

### <span id="page-16-1"></span>Geocodificación de una dirección

Acerca de la geocodificación de una dirección

La geocodificación es el proceso de asignar las coordenadas de latitud y longitud de una dirección. Si el administrador de SugarCRM configuró la característica de geocodificación Spectrum™ Technology Platform opcional, las direcciones se geocodifican automáticamente como parte del proceso de validación de dirección. Si se optó por la característica de geocodificación, también se completarán los campos Latitud y Longitud durante la validación de dirección. Estos campos contienen las coordenadas de la dirección seleccionada.

# <span id="page-16-0"></span>Validar dirección o generar clave de cruce para registros múltiples

#### **Tabla 1: Antes de comenzar**

- Para manejar los límites de espera de los trabajos por lote, se recomienda configurar el valor del archivo PHP.ini en 120, en vez de 60, para el parámetro default socket timeout. Este valor de límite de espera se puede aumentar más si el lote tiene más registros que se puedan procesar en 120 segundos. El archivo PHP.ini se ubica en el directorio de instalación PHP del equipo en el que se instaló SugarCRM
- Para lidiar con el error fatal (tamaño de memoria permitido agotado), puede aumentar el valor predeterminado (128 MB) de memory\_limit a 512 MB en el archivo php.ini.

Puede validar direcciones en varios registros por medio de la función de validación de direcciones por lotes. Esta función es útil si hay registros en el sistema que nunca se han validado. Por ejemplo, si agrega Spectrum™ Technology Platform a un SugarCRM que ya tiene registros, es recomendable que ejecute una validación de dirección por lote para validar las direcciones en su sistema.

Una clave de cruce es un identificador asignado a cada registro y usado por el proceso de desduplicación de Spectrum™ Technology Platform para encontrar registros que pueden ser duplicados entre sí. Si tiene registros en su sistema de SugarCRM que se crearon antes de que comenzara a usar Spectrum™ Technology Platform para la deduplicación, debe generar claves de cruce para estos registros existentes con el fin de que se puedan encontrar durante el proceso de deduplicación.

Para crear un trabajo, siga estos pasos:

- 1. Inicie sesión en SugarCRM como administrador
- 2. Haga clic en la punta de la flecha ubicada en la parte superior derecha de la pantalla y luego en **Trabajos por lotes PB**

En la pantalla resultante aparece el trabajo por lotes existente

3. Tenga en cuenta que la página tiene solo un trabajo en la lista

Si un trabajo ya existe, el sistema no permite crear otro trabajo. Solo puede haber un trabajo por lotes a la vez. Para editar un trabajo por lote existente, seleccione la casilla de verificación del trabajo específico y luego haga clic en el ícono *editar* en la parte final de la fila de trabajo.

- 4. Para crear un trabajo nuevo, haga clic en **Crear** La página resultante le permite configurar el trabajo por lote
- 5. En el campo **Nombre**, ingrese el nombre que desea utilizar para el trabajo por lote
- 6. En el campo **Entidad**, haga clic en el tipo de entidad para la que desee crear un trabajo masivo de validación de dirección

Por ejemplo, si selecciona Contactos, en el trabajo por lote se incluyen solamente los registros de *Contactos*

- 7. En el campo **Operación**, haga clic en la operación que desea realizar en cada registro del lote. Las opciones de funcionamiento diferentes son las siguientes:
	- a) **Generar clave de cruce**: genera solo claves de cruce para que los registros las activen para la deduplicación
	- b) **Validar direcciones**: realiza una validación de direcciones solo para los registros
	- c) **Validar direcciones y generar claves de cruce**: realiza una validación de direcciones y generación de claves de cruce para los registros
- 8. En el campo **Ejecutar lote en**, seleccione un estado de validación de dirección para que los registros que tengan este estado de validación se incluyan en el trabajo por lote

Si selecciona el estado de validación  $N_{\text{uevo}}$ , en el trabajo por lote se incluyen los registros que nunca se han sometido a una validación de dirección, por lo que no cuentan con un estado de validación asignado. Consulte la tabla para mayor comprensión:

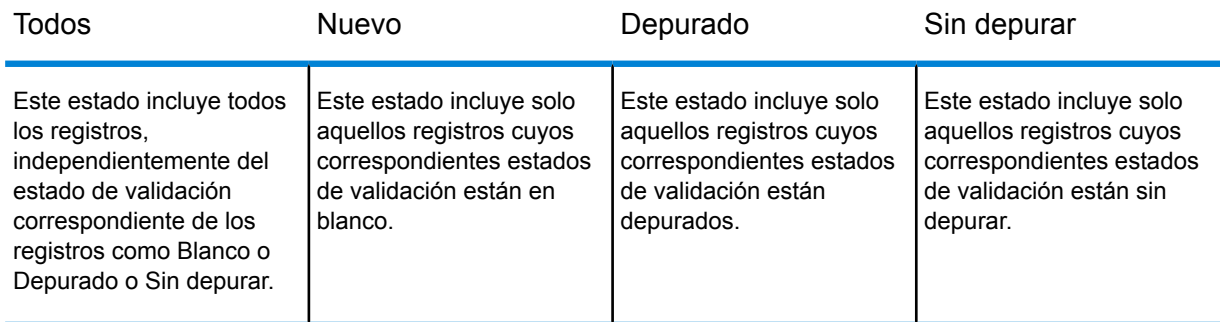

### **Tabla 2: Estados de validación**

9. En el campo **Tamaño de lote**, ingrese la cantidad de registros que se incluirán en el trabajo por lote.

El tamaño del lote puede variar entre 1000 y 5000, ambos valores incluidos. El tamaño de lote predeterminado es 1000.

10. Haga clic en **Guardar** para guardar el trabajo con los parámetros deseados Aparece la página de lista del trabajo por lotes

### Ejecute el programador de trabajos

- 1. Haga clic en **Administrador** en el menú desplegable de la parte superior derecha de la pantalla
- 2. Seleccione **Administrador** en la lista desplegable
- 3. Haga clic en **Programador** en la sección **Sistema** La lista de trabajos existentes del Programador aparece en la página de programadores

#### *Crear o editar un trabajo de programador*

- a. Para crear un programador de trabajos, haga clic en el menú **Programador Sugar** y, a continuación, seleccione **Crear programador**
- b. Para editar un trabajo de programador existente, seleccione el trabajo en la lista y haga clic en **Editar**.
- 4. Ingrese o edite el **Nombre de trabajo**.
- 5. Haga clic en **Trabajo masivo de PB** en la lista desplegable Trabajo
- 6. Revise las **Opciones avanzadas** para ver opciones avanzadas de programación.
- 7. Seleccione **Intervalo** según sea necesario.
- 8. Haga clic en **Guardar**

#### **Nota:**

- Para poder ver los registros procesados en el trabajo, el usuario puede revisar los registros.
- In order to run the Sugar schedulers, create a batch file to run using Windows Scheduled Tasks. The batch file should include the following commands: **cd C:\inetpub\wwwroot\SugarCrm php.exe -f cron.php**

## <span id="page-18-0"></span>Informes

La creación de informes es una característica estándar de SugarCRM. Dichos informes se pueden generar según filtros de cuentas y de entidades de contactos/principales para los campos de estado de validación de facturación y de estado de validación principal respectivamente.

Para obtener más detalles sobre los informes de SugarCRM, **[haga](http://support.sugarcrm.com/Documentation/Sugar_Versions/7.7/Ent/Application_Guide/Reports/) clic aquí**.

# <span id="page-19-0"></span>4 - Detección de duplicados y combinación

### In this section

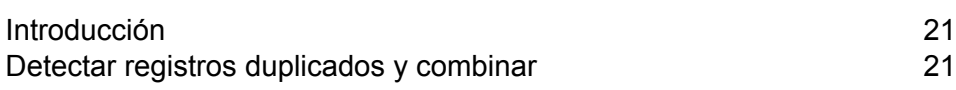

# <span id="page-20-0"></span>Introducción

La lógica de detección de duplicados de Spectrum™ Technology Platform utiliza la comparación parcial para identificar posibles registros duplicados para cualquier registro de SugarCRM. Este es un enfoque de detección de duplicados más potente que la lógica de detección de duplicados SugarCRMpredeterminada.

El proceso identifica registros duplicados mediante la comparación de datos en los campos de *Nombre* y *Dirección* del registro.

El servicio de validación de dirección de Pitney Bowes busca automáticamente los registros duplicados en su sistema cuando guarda una de las siguientes entidades:

- Cuentas
- <span id="page-20-2"></span>• Contactos
- Principales

#### *Umbral*

El servicio de validación de dirección de Pitney Bowes busca aquellos registros como duplicados cuya puntuación de cruce sea igual o mayor que el *umbral* de la puntuación de cruce. El umbral de puntuación de cruce predeterminado para determinar la duplicación es de un *30 %*. En el campo **Umbral**, se debe especificar el nivel de coincidencia del registro mediante el uso de valores de 0 a 100, para que se considere un duplicado.

**Nota:** Para que el sistema busque registros duplicados en un registro de SugarCRM en particular, debe ingresar, al menos, información en el campo *Nombre*.

# <span id="page-20-1"></span>Detectar registros duplicados y combinar

El servicio Spectrum busca registros duplicados según los datos ingresados en los campos **Nombre** y **Dirección** del registro de la entidad. Si se encuentran y se enumeran los posibles registros duplicados, se podrán combinar para crear un registro *principal*.

La detección y combinación de duplicados se proporcionan solo para la **Dirección de facturación** en el caso de las Cuentas y para la **Dirección principal** en el caso de los Contactos y los Principales. Si la dirección de envío y la de facturación tienen valores de dirección separados, entonces la detección y la combinación de duplicados se ejecutan solo en la dirección de facturación. Lo mismo sucede con las direcciones alternativas y principales, en las que la detección y la combinación de duplicados se ejecutan solo en la dirección principal de una forma similar.

Si se marca la casilla de verificación **Copiar dirección de facturación en la dirección de envío**, en el caso de las Cuentas, o la casilla de verificación **Copiar dirección principal en la dirección**

**alternativa**, en el caso de los Contactos y Principales, significa que ambas direcciones son iguales, la detección de duplicados se ejecuta en la dirección y los cambios generados a partir de la combinación de las direcciones duplicadas se copian en ambas direcciones.

- 1. Diríjase a **Cuentas**, **Contactos** o **Principales** en la barra de menú.
- 2. Para crear un registro nuevo, haga clic en **Crear**. Además, para editar un registro existente, haga clic en el registro que desea modificar y luego en **Editar** en la parte superior derecha.
- 3. Ingrese los detalles del registro.

Para realizar una detección de duplicados y una combinación, se utiliza una fusión de los campos **Nombre** y **Dirección**. Asegúrese de ingresar al menos el campo de **Nombre** y, preferentemente, también el de **Dirección**. La precisión y la calidad de la detección de duplicados y del registro combinado depende de la precisión de los detalles que se proporcionaron.

- 4. Haga clic en **Deduplicar y combinar**. Se abre la ventana **Detección y combinación de duplicados**, en la que se muestra una lista de todos los registros que posiblemente sean duplicados potenciales de la entidad que se está guardando.
- 5. En la ventana **Detección y combinación de duplicados**, en la columna **Calificación de cruce**, se indica el nivel de similitud de los registros duplicados en comparación con el registro que se guarda. Un registro idéntico tiene una puntuación de 100. Mientras más bajo es el número, menos cercanía tiene el cruce con el registro que se guarda.

En la columna **Acción**:

a) Marque como Principal el registro que desea combinar con los detalles seleccionados de los registros duplicados. Este registro *Principal* se conserva y contendrá los datos combinados.

La columna **Calificación de cruce** del registro *Principal* está en blanco.

**Nota:** De manera predeterminada, se marca el último registro de la ventana Deduplicación como registro Principal, mientras que los demás se marcan como registros Opcionales.

- b) De los registros Opcionales, marque la opción Combinar para esos registros de los cuales desea seleccionar valores de campo específicos para crear el registro *Principal*. Haga clic en los valores de la columna que desee combinar en el registro principal. Los valores seleccionados se destacan y se combinan para crear el registro principal. Estos registros combinados posteriormente se eliminan y no se mostrarán en ninguna ejecución futura de detección de duplicados.
- c) Los registros Opcionales se mantienen sin cambios y se mostrarán en ejecuciones futuras de detección de duplicados.
- d) Haga clic en **Enviar**.

Los valores seleccionados de los registros que tienen marcada la opción Combinar se combinan en el registro *Principal* y completan los campos de direcciones pertinentes en la ventana principal.

6. Haga clic en **Guardar** en la ventana principal para guardar la entidad con los detalles de la dirección del registro *Principal*.

La clave de cruce única generada se guarda para el registro de dirección *Principal*.

**Atención:** Para todas las ejecuciones de deduplicación futuras que coincidan con este **Nombre** y esta **Dirección** en particular, es probable que se enumere este registro *Principal*, al igual que los registros Opcionales, según el valor de umbral. Sin embargo, los registros marcados con la opción Combinar se eliminan y no se enumerarán en ejecuciones futuras de deduplicación para la misma combinación de nombre y dirección.

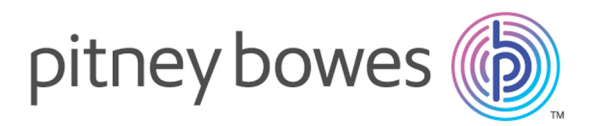

3001 Summer Street Stamford CT 06926-0700 USA

www.pitneybowes.com

© 2019 Pitney Bowes Software Inc. All rights reserved